## **ios** iPhone・iPad でのメール設定(iOS 10)

●設定にはメールアドレスやパスワード等のメールの基本情報が必要です。レン タルサーバー初期設定書で確認しながら設定を行ってください。

● お使いの端末があらかじめインターネットへ接続されていることをご確認ください。

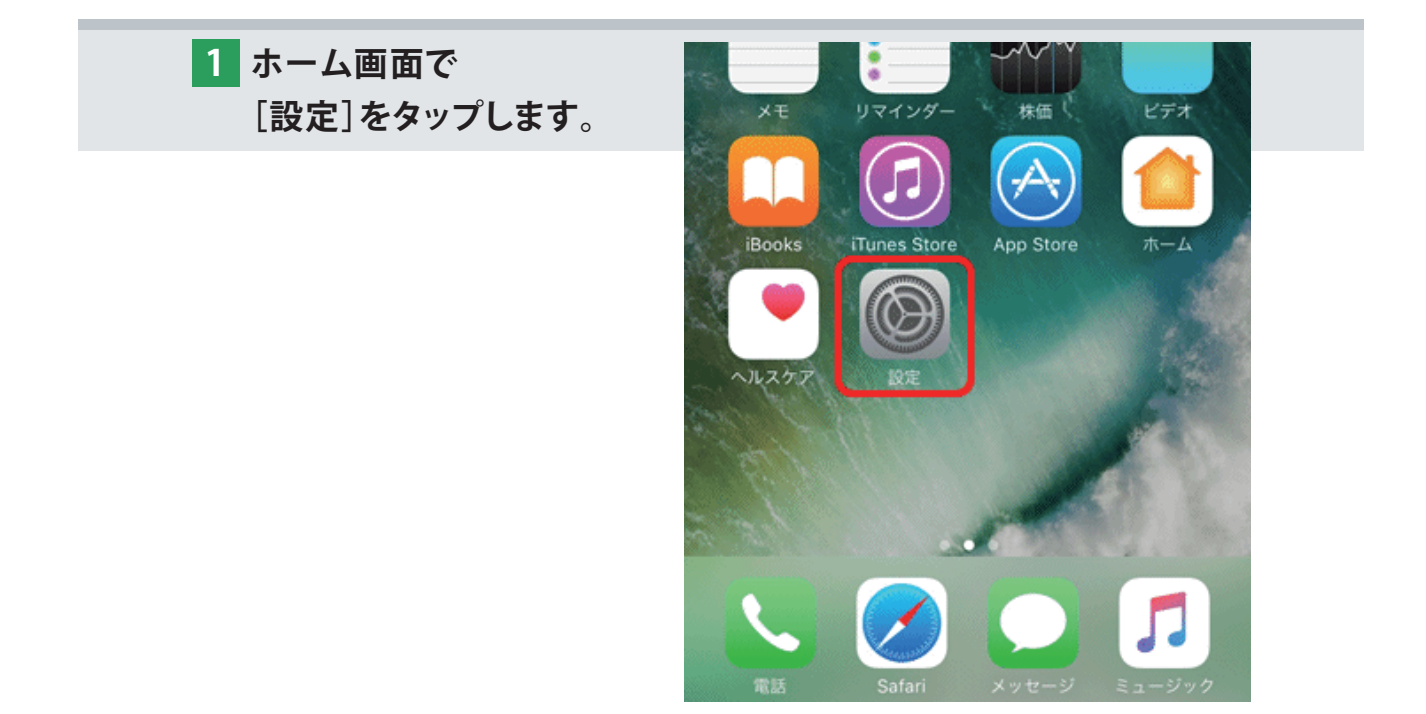

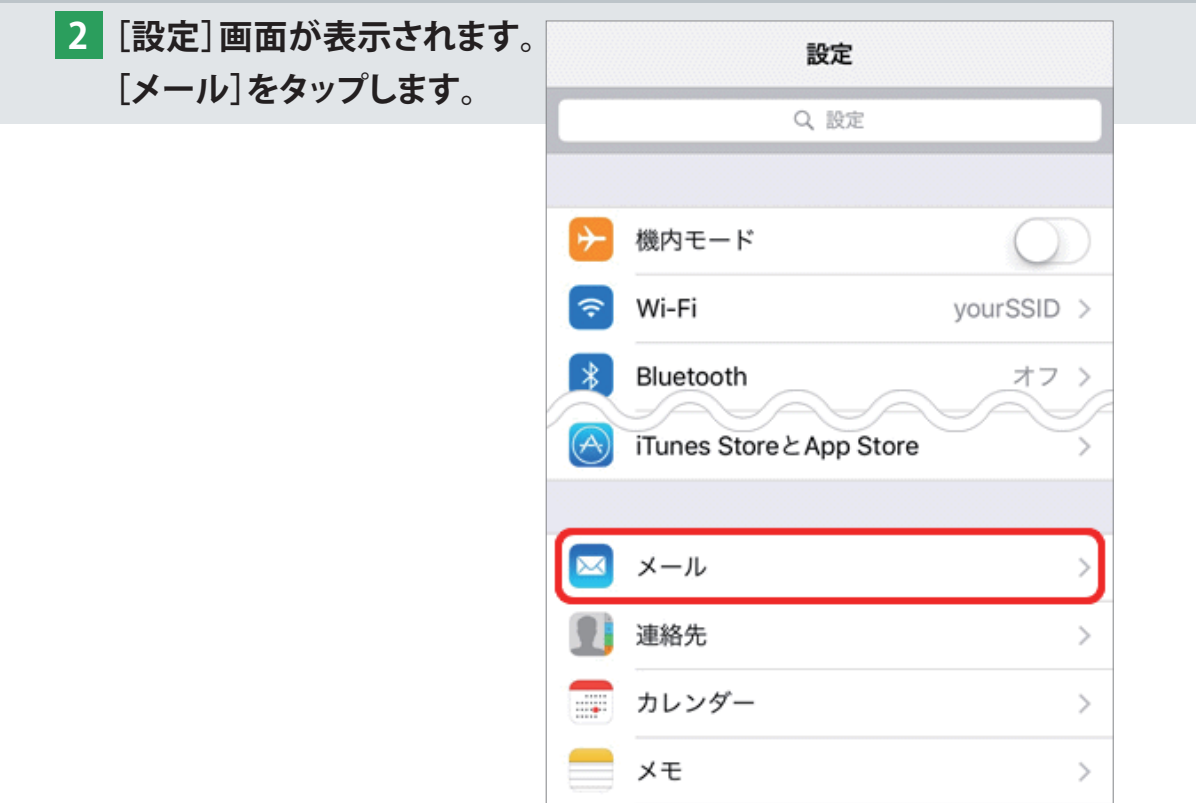

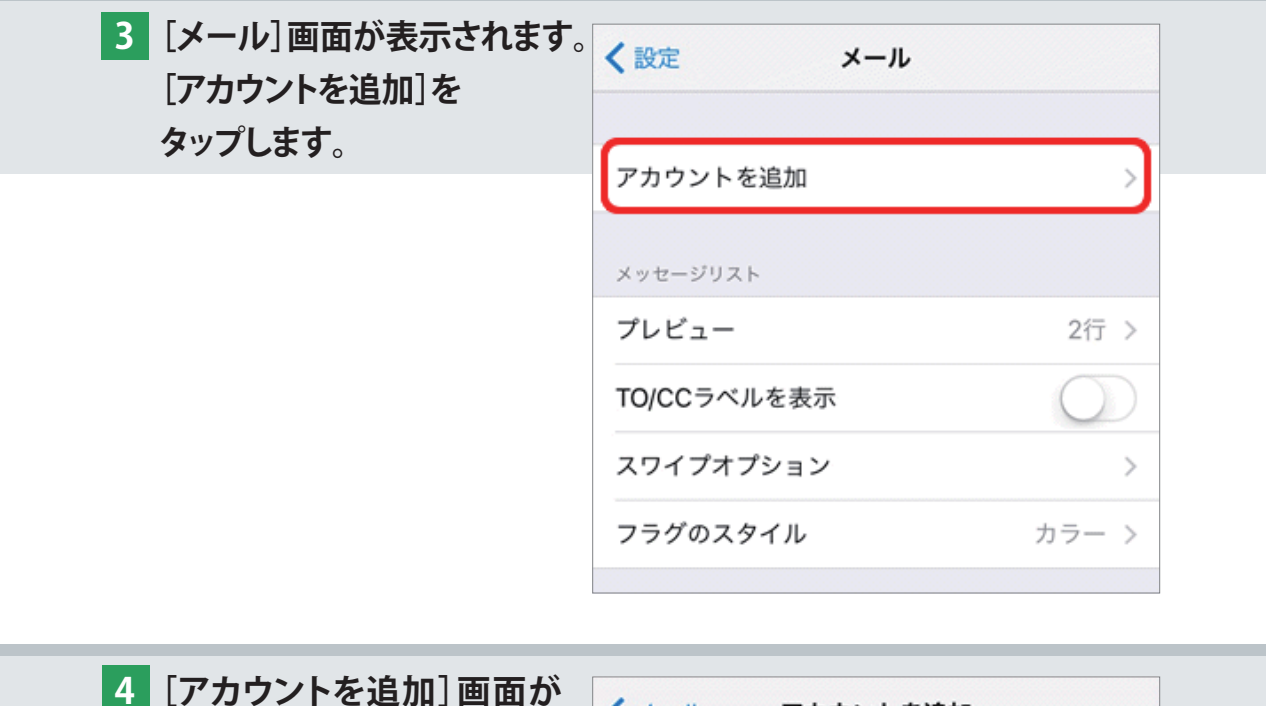

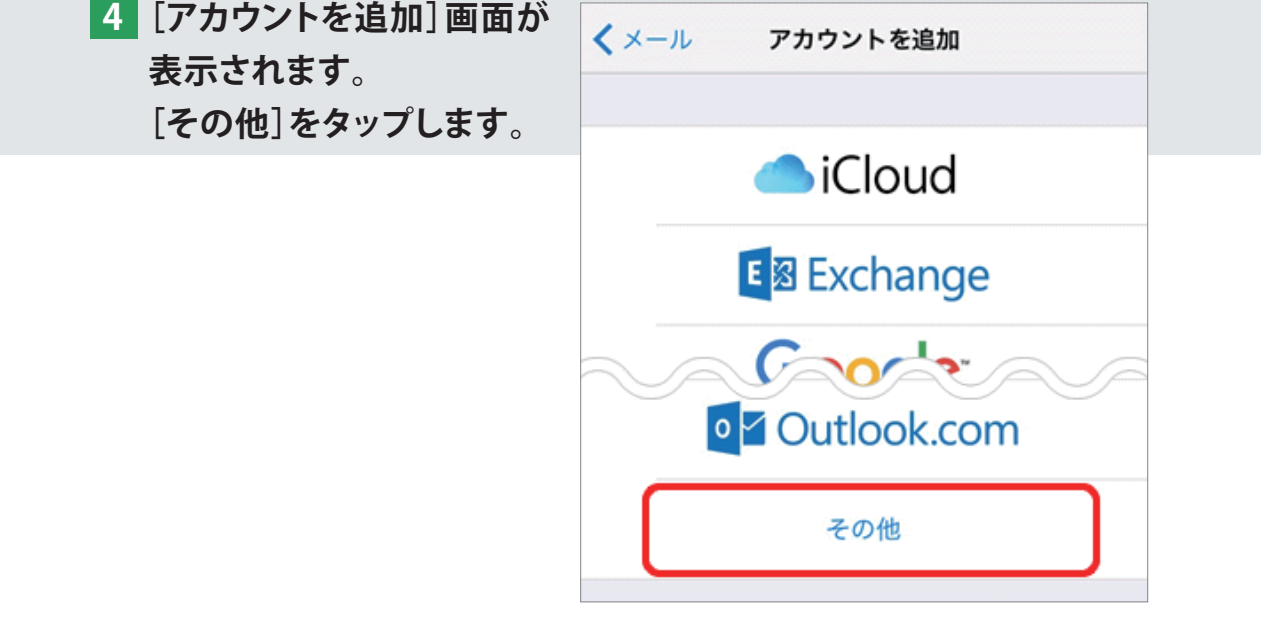

**5 [その他]画面が表示されます。**

**[メールアカウントを追加]をタップします。**

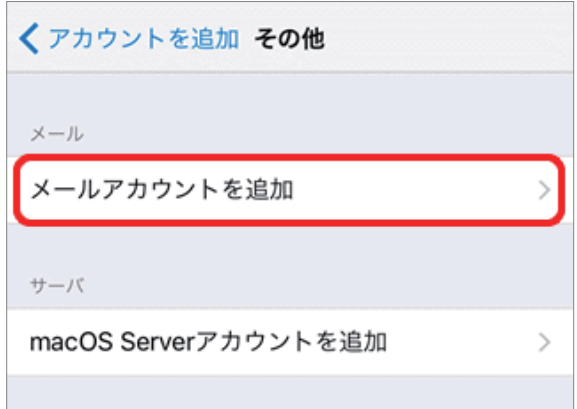

**6 [新規アカウント]画面が表示されます。 下記を参照し、各項目を設定します。 設定後、画面右上の[次へ]をタップします。**

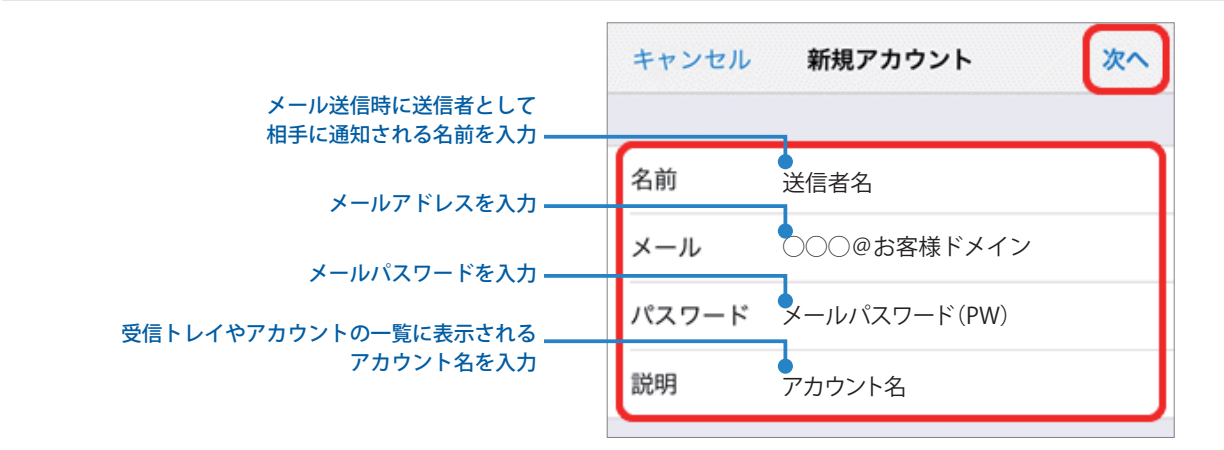

**7 画面が更新されます。 [POP]をタップします。**

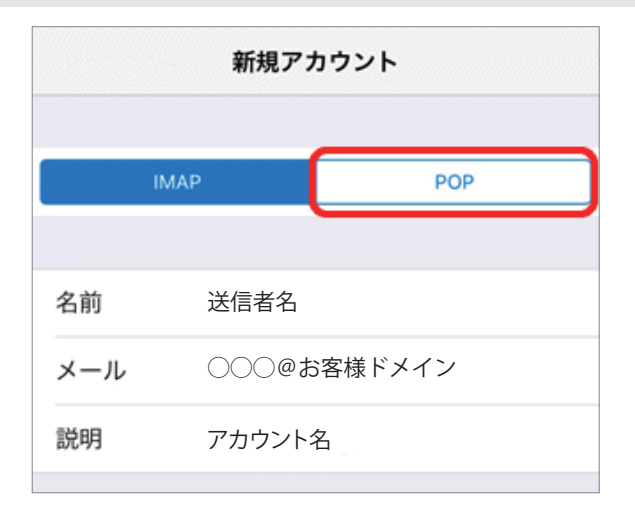

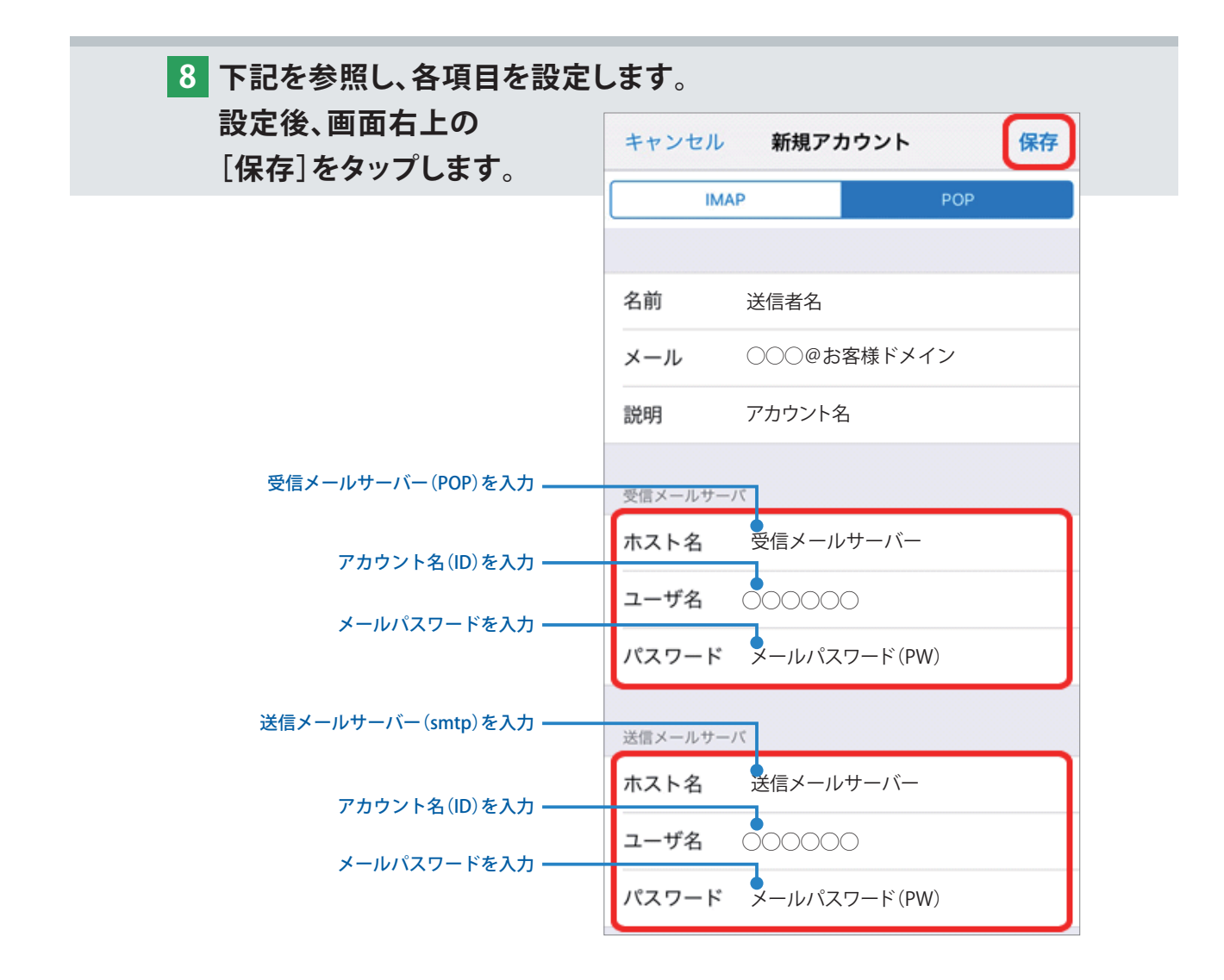

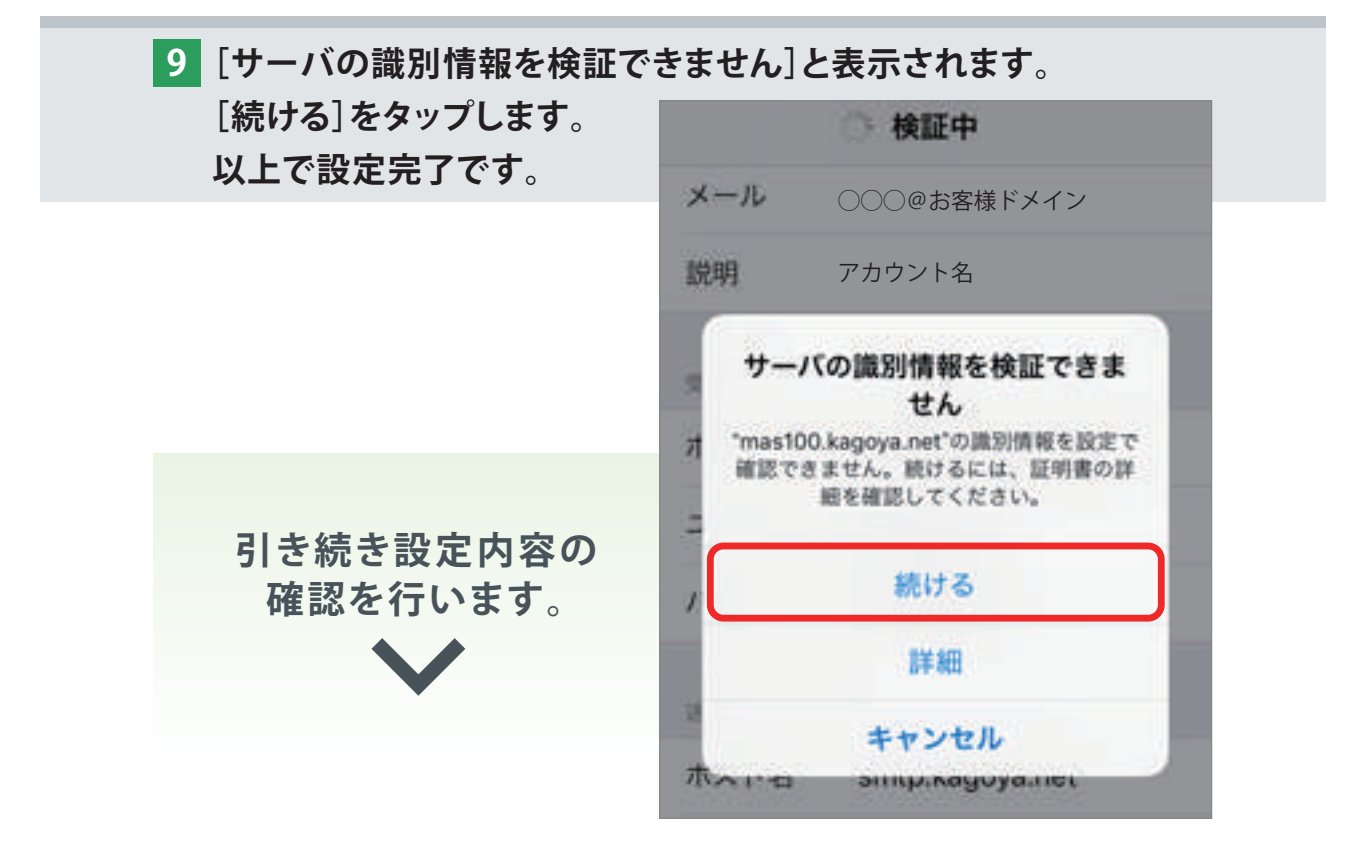

**[アカウント]画面が表示されます。 10 新しく作成したアカウントをタップします。**

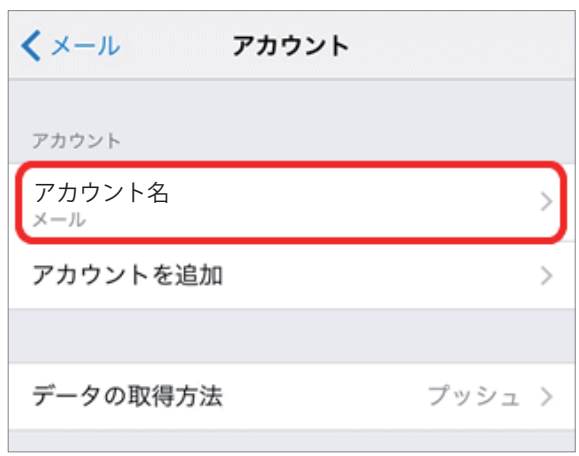

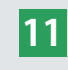

**アカウント情報の画面が表示されます。 11 [送信メールサーバ]の[SMTP]をタップします。**

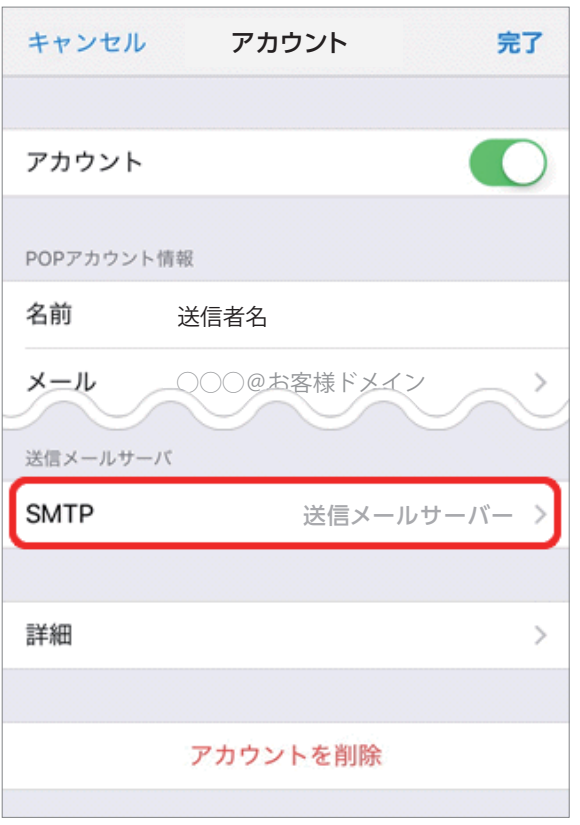

**12[SMTP]画面が表示されます。 [プライマリサーバ]の送信メールサーバーをタップします。**

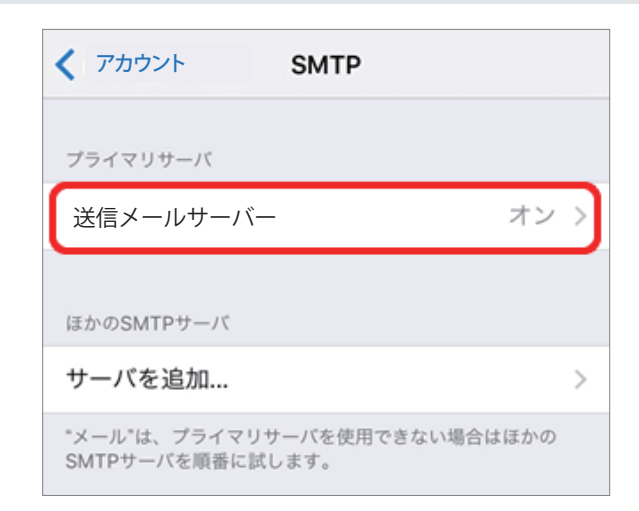

**13 プライマリサーバの設定画面が表示されます。 下記を参照し、各項目をご確認ください。 内容に間違いありませんでしたら、画面右上の[完了]をタップします。**

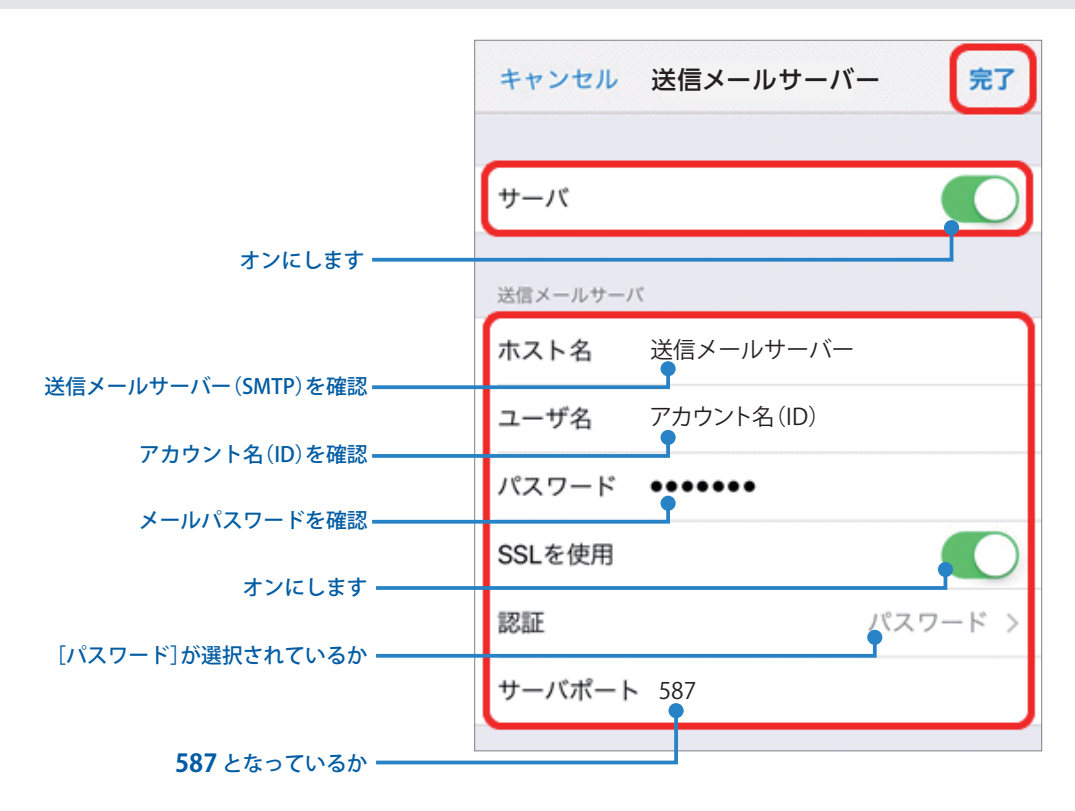

**14[SMTP]画面に戻ります。 画面左上のアカウント名をタップします。**

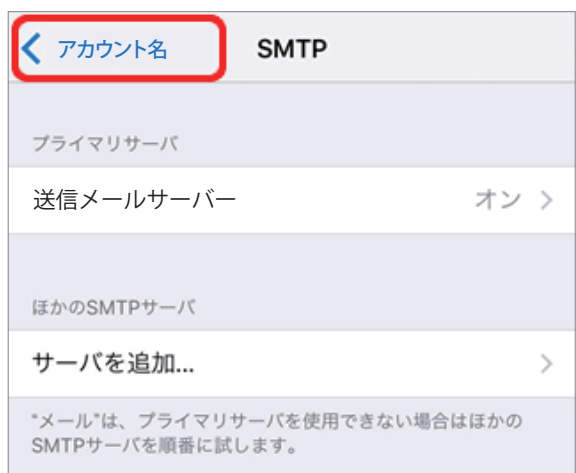

## **15 アカウント情報の画面に戻ります。**

**[詳細]をタップします。**

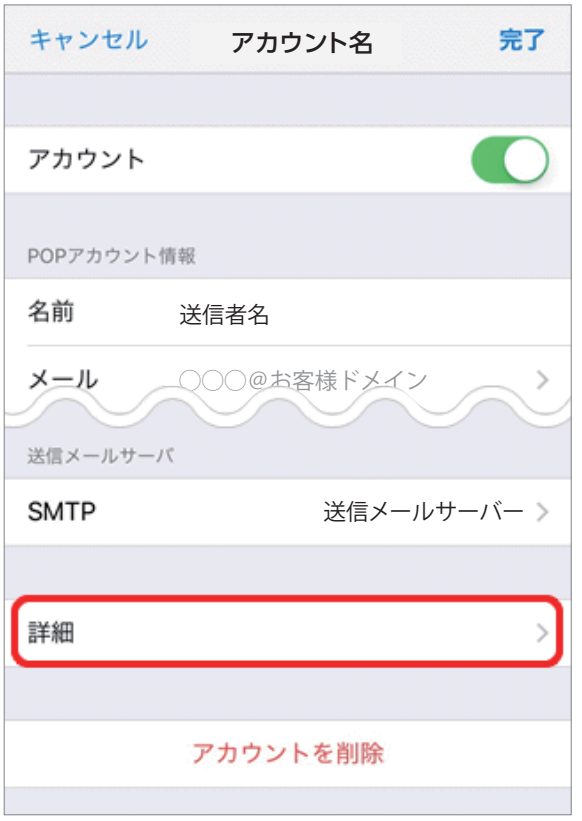

## **16[詳細]画面が表示されます。**

**下記を参照し、各項目を設定します。**

**設定後、画面左上のアカウント名をタップします。**

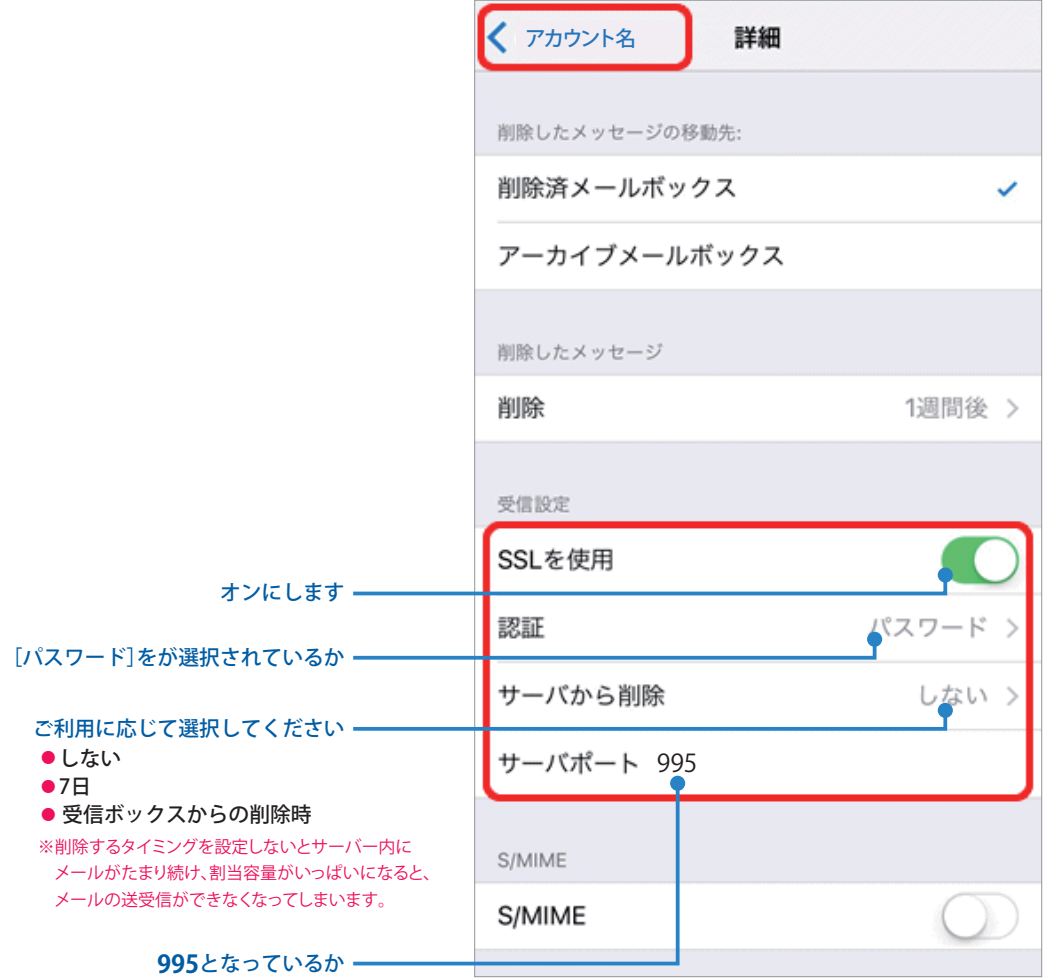

**17 アカウント情報の画面に戻ります。 画面右上の[完了]をタップし、設定完了です。**

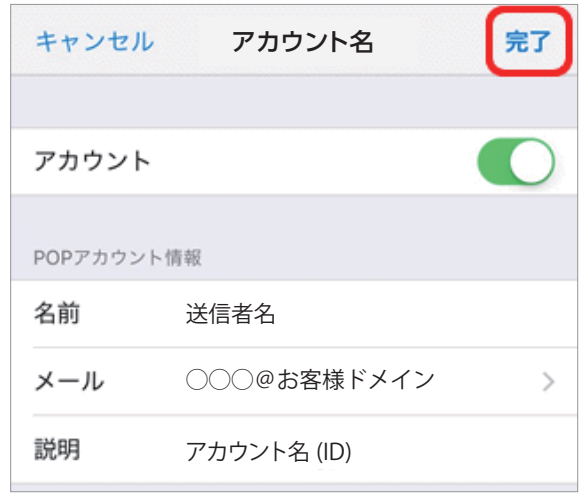